- **LAYOUT : SHEETS : EFFECT : NORMAL 0 1 OFF**
- **RETURN PR I NT**

# **FOR OWNERS OF AN OPTIONAL PRINTER\***

\*Equipped with a PRINT DATA connector

The camcorder can control a video printer equipped with a PRINT DATA connector.

**2** Connect the camcorder's PRINTER connector to the printer's PRINT DATA connector using a printer cable (optional) as shown. • When connecting, align the ▲ mark on the printer cable plug with the ▲ mark on the

This instruction sheet only explains connection to the printer and commands to operate it. For details on loading an ink cassette or paper tray,

etc., refer to the instructions provided with the printer.

## **Connection**

**1** Make sure all units are turned off.

camcorder and printer.

#### **NOTE:**

It is recommended to use the AC Power Adaprter/ Charger as the power supply instead of the battery pack.

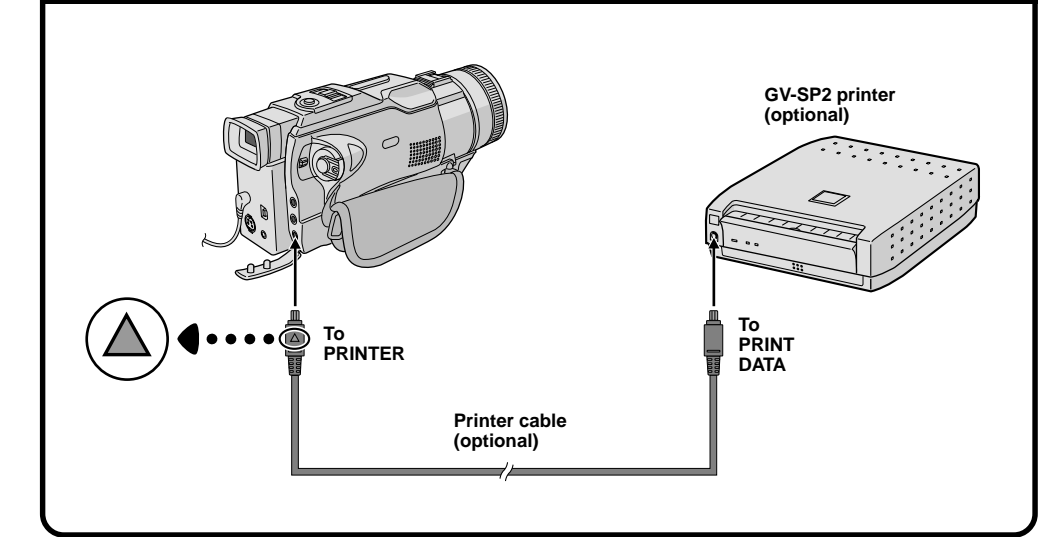

# **Basic Printing**

You can print still images stored in a memory card.

- To print a still image with titles/frames stored in the<br>provided memory card, *ta* "Title Impose" of the camcorder's instructions.
- To print a still image with special effects or layouts, "Layout Print", "Effect Print".
- To print still images stored on a tape, first dub them from the tape to a memory card, then print them. To dub images, refer to the camcorder's instructions.
- To make 2 or more prints of the same still image, "Number Of Prints".

**1** Play back the memory card to display the still image you wish to print (rather "Basic Playback From Memory Card" of the camcorder's instructions).

- To print still images with a white frame,  $\sqrt{p}$  "Layout Print".
- A melody is played during printing. To turn the melody off, set "BEEP" to "OFF" in the SYSTEM Menu. Refer also to the camcorder's instructions.

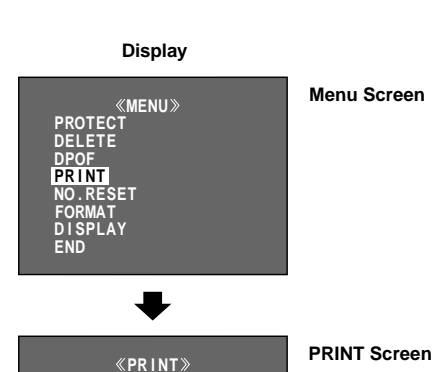

₩ **Printing**

**2** Press the **MENU** wheel in. The Menu Screen appears. Rotate the **MENU** wheel to select "PRINT", then press it. The PRINT Screen appears.

• To exit the PRINT Screen, rotate the **MENU** wheel to select "RETURN", then press it.

**3** To start printing, rotate the **MENU** wheel to select "PRINT", then press it. The message "NOW PRINTING!!" appears. When printing is finished, the message "PRINTING COMPLETE" appears and the normal playback screen reappears.

#### **NOTES:**

press the **MENU** wheel in. It is not possible to cancel the current image being printed, but the next one will be canceled.

₩ **Printing**

# **Number Of Prints**

You can set the number of prints.

**1** Play back the memory card to display the still image you wish to print ( $\mathbb{F}^*$  "Basic Playback From Memory Card" of the camcorder's instructions).

**2** Press the **MENU** wheel in. The Menu Screen appears. Rotate the **MENU** wheel to select "PRINT", then press it. The PRINT Screen appears.

• To exit the PRINT Screen, rotate the **MENU** wheel to select "RETURN", then press it.

**3** Rotate the **MENU** wheel to select "SHEETS" and press it. Then, rotate it to input the number you wish to print and press it. Selection is complete.

**4** To start printing, rotate the **MENU** wheel to select "PRINT", then press it. The message "NOW PRINTING!!" appears. When printing is finished, the message "PRINTING COMPLETE" appears and the normal playback screen reappears.

## **To Cancel Printing . . .**

#### LYT0884-004A

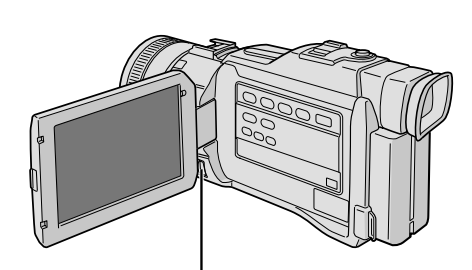

**English**

**MENU Wheel**

# **PR I NT**

## **MENU D I SPLAY FORMAT END PROTECT DELETE DPOF PR I NT NO . RESET Display Menu Screen**

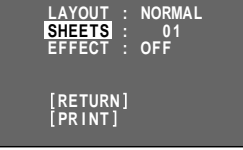

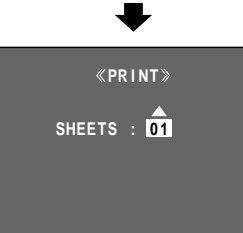

**PRINT Screen**

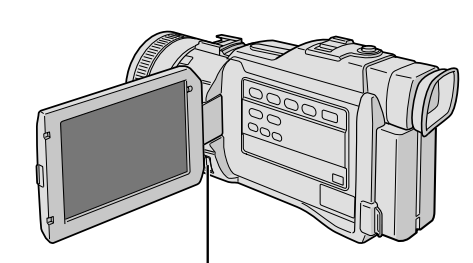

**MENU Wheel**

# **JVC**

**Ex. : Connection to the GV-SP2 printer**

**EFFECT : OFF MONE SEP I A DATE**

# **Layout Print**

You can print still images stored in a memory card with the following layouts.

BORDER .........Prints white frame around the image.

MULTI 16 .........Prints the same image 16 times on one sheet.

be sure to select "EFFECT" first, then "LAYOUT" (IF "Effect Print").

**1** Play back the memory card to display the still image you wish to print ( $\bar{\mathbb{F}}$  "Basic Playback From Memory Card" of the camcorder's instructions).

**2** Press the **MENU** wheel in. The Menu Screen appears. Rotate the **MENU** wheel to select "PRINT", then press it. The PRINT Screen appears.

• To exit the PRINT Screen, rotate the **MENU** wheel to select "RETURN", then press it.

You can print still images stored in a memory card with the following effects.

**3** Rotate the **MENU** wheel to select "LAYOUT" and press it. Then, rotate it to select the desired parameter and press it. Selection is complete and the processed image appears. • If you wish to use both "EFFECT" and "LAYOUT",

• If you wish to use both "EFFECT" and "LAYOUT", be sure to select "EFFECT" first, then "LAYOUT" (IF "Layout Print").

**4** To start printing, rotate the **MENU** wheel to select "PRINT", then press it. The message "NOW PRINTING!!" appears. When printing is finished, the message "PRINTING COMPLETE" appears and the normal playback screen reappears.

#### **To Cancel The Layout . . .**

.... set "LAYOUT" to "NORMAL" in step **3**.

### **NOTE:**

If the edges of the stored still image are clipped when printed, set "LAYOUT" to "BORDER" and try again.

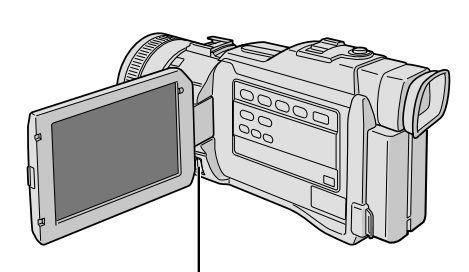

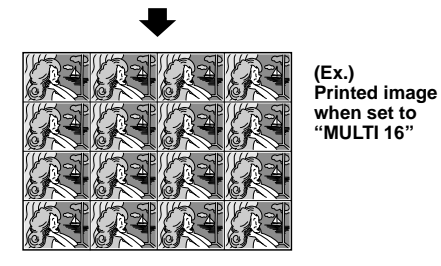

# **Effect Print**

MONOTONE ...... Prints in black and white.

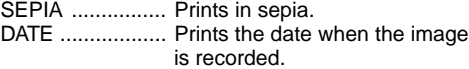

**1** Play back the memory card to display the still image you wish to print (CF "Basic Playback From Memory Card" of the camcorder's instructions).

**2** Press the **MENU** wheel in. The Menu Screen appears. Rotate the **MENU** wheel to select "PRINT", then press it. The PRINT Screen appears.

• To exit the PRINT Screen, rotate the **MENU** wheel to select "RETURN", then press it.

**3** Rotate the **MENU** wheel to select "EFFECT" and press it. Then, rotate it to select the desired parameter and press it. Selection is complete and the processed image appears.

**4** To start printing, rotate the **MENU** wheel to select "PRINT", then press it. The message "NOW PRINTING!!" appears. When printing is finished, the message "PRINTING COMPLETE" appears and the normal playback screen reappears.

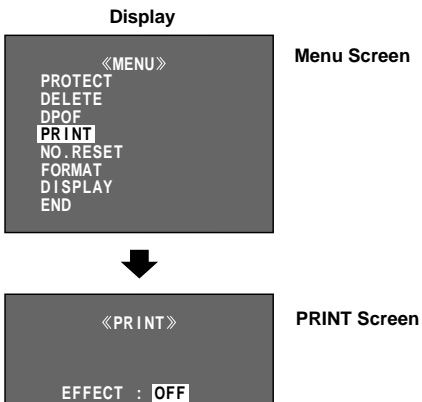

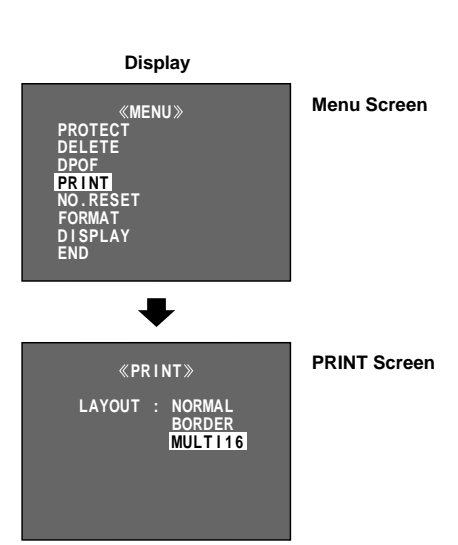

**To Cancel The Effect . . .**

# .... set "EFFECT" to "OFF" in step **3**.

**NOTE:**

When a title/frame is superimposed over a still image and "EFFECT" is set to "OFF", the title/frame will be also removed.

**Printing**

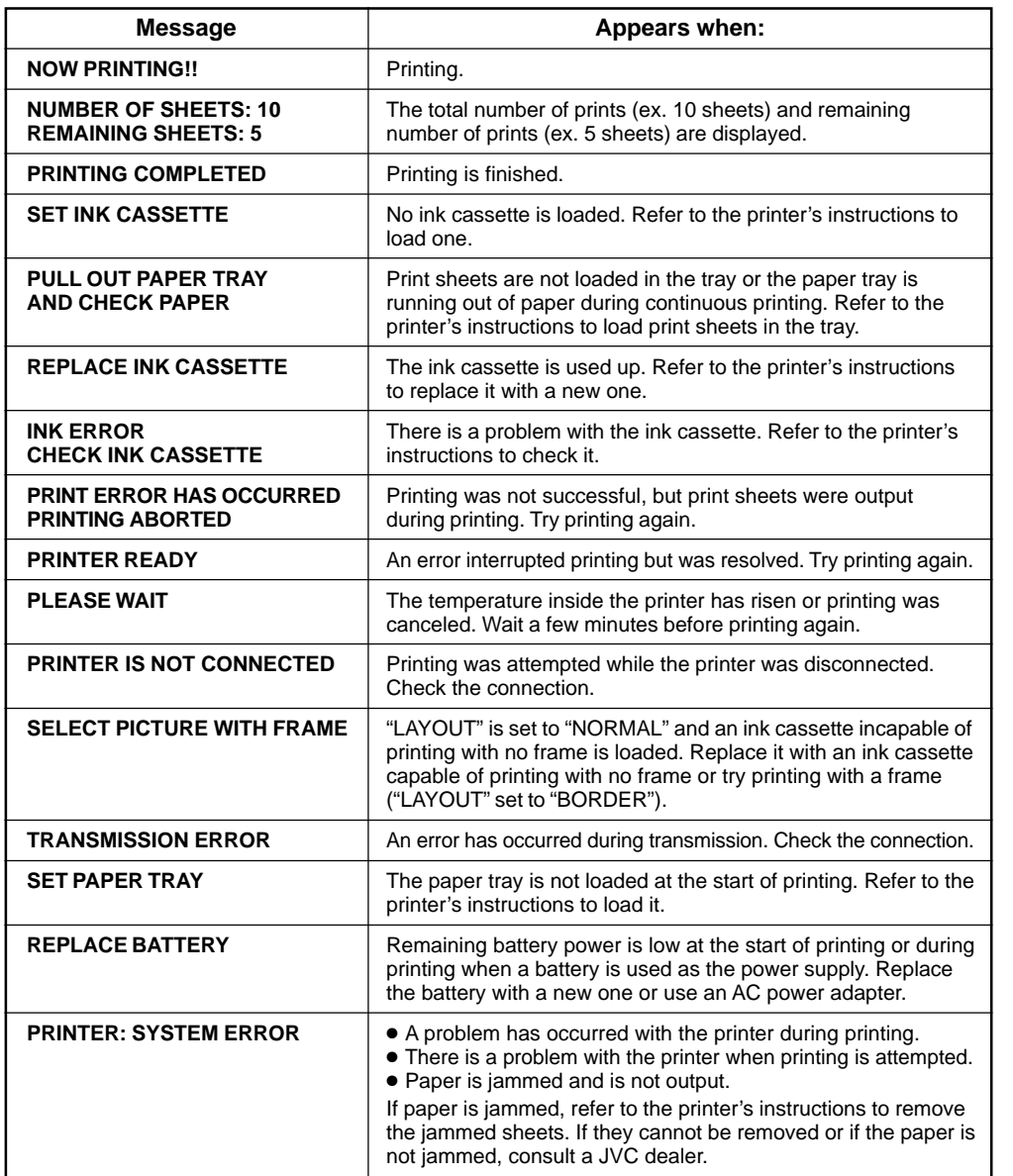

# **Print Message**

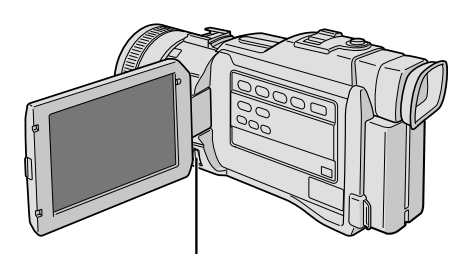

**MENU Wheel**

**MENU Wheel**